**CIN:** L52190GJ2013PLC077269

**Registered Office**: Basement Store 1, 4D Square, Opp. IIT Eng College, Nr. D-Mart, Visat, Gandhinagar Highway, Motera, Ahmedabad – 380 005, Gujarat, India. **Telephone:** +91 72270 57148; **Website:** www.osiahypermart.com; **Email:** contact@osiamart.com

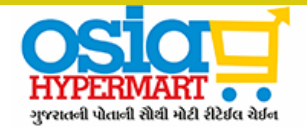

**INSTRUCTIONS FOR CASTING VOTES BY REMOTE E-VOTING**

**Step 1: Access to NSDL e-voting system:**

## **A) Login method for e-Voting for Individual shareholders holding securities in demat mode**

In terms of SEBI circular dated December 9, 2020 on e-Voting facility provided by Listed Companies, Individual shareholders holding securities in demat mode are allowed to vote through their demat account maintained with Depositories and Depository Participants. Shareholders are advised to update their mobile number and email Id in their demat accounts in order to access e-Voting facility.

Login method for Individual shareholders holding securities in demat mode is given below:

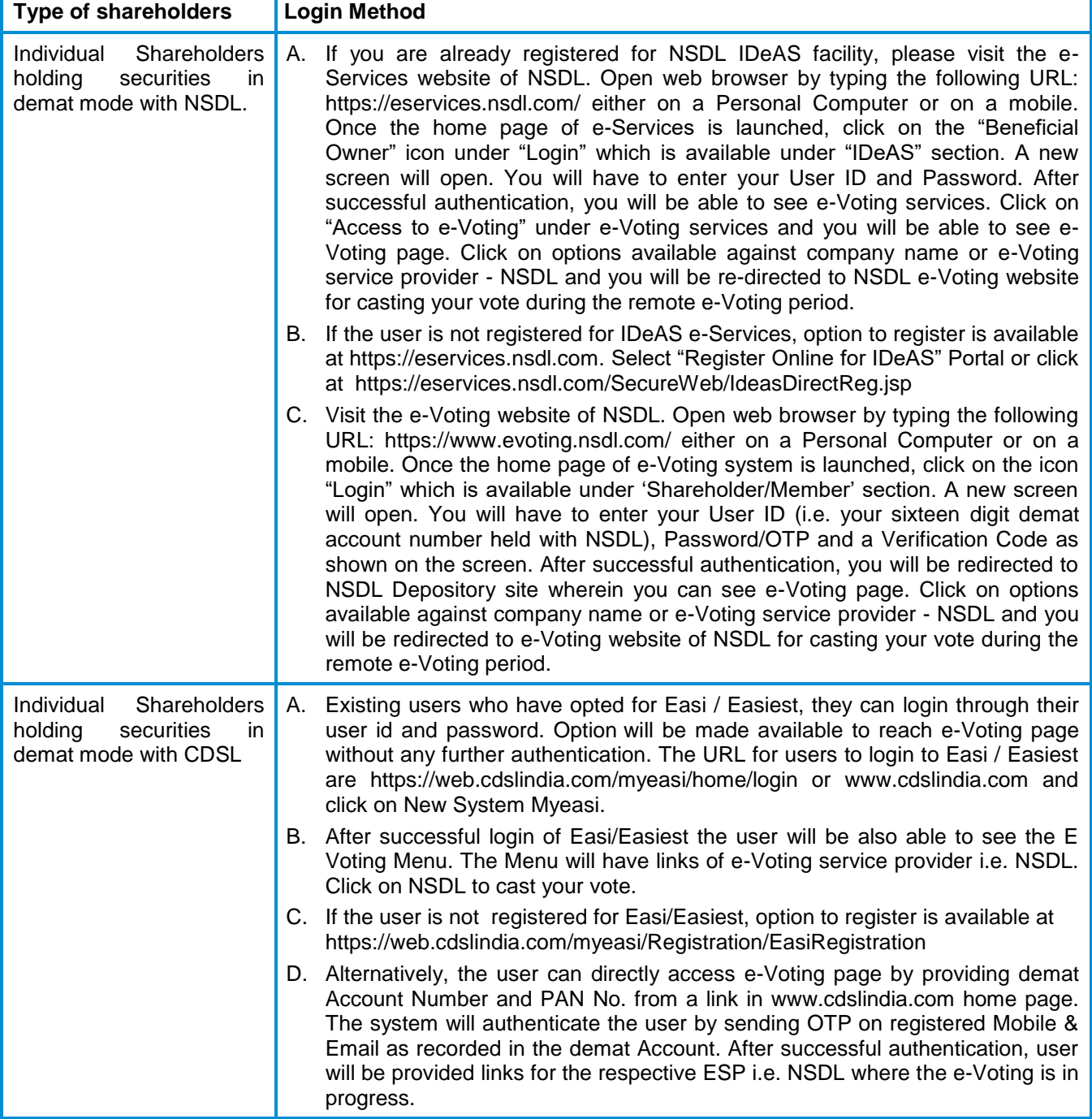

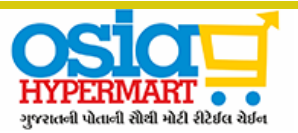

# **OSIA HYPER RETAIL LIMITED**

**CIN:** L52190GJ2013PLC077269

**Registered Office**: Basement Store 1, 4D Square, Opp. IIT Eng College, Nr. D-Mart, Visat, Gandhinagar Highway, Motera, Ahmedabad – 380 005, Gujarat, India.

**Telephone:** +91 72270 57148; **Website:** www.osiahypermart.com; **Email:** contact@osiamart.com

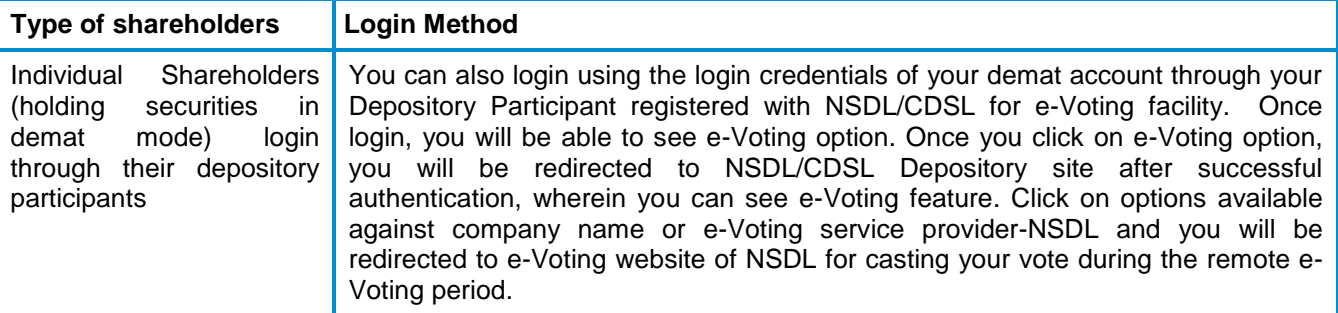

**Important note:** Members who are unable to retrieve User ID/ Password are advised to use Forget User ID and Forget Password option available at abovementioned website.

## **Helpdesk for Individual Shareholders holding securities in demat mode for any technical issues related to login through Depository i.e. NSDL and CDSL**:

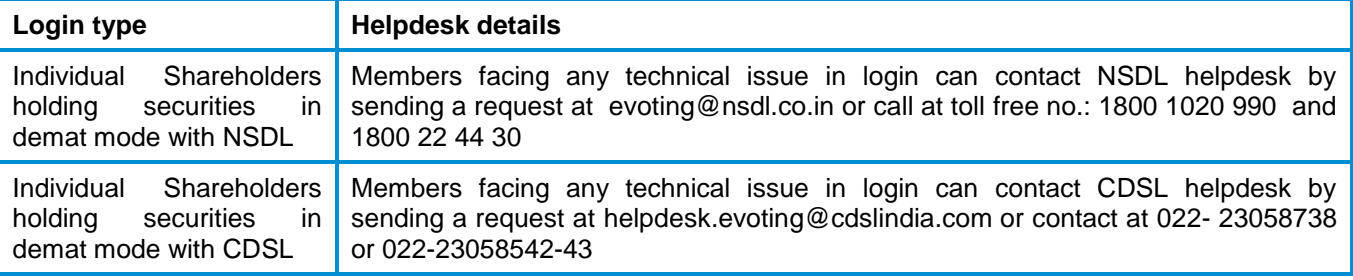

### **B) Login Method for shareholders other than Individual shareholders holding securities in demat mode and shareholders holding securities in physical mode.**

### **How to Log-in to NSDL e-Voting website?**

- A. Visit the e-Voting website of NSDL. Open web browser by typing the following URL: https://www.evoting.nsdl.com/ either on a Personal Computer or on a mobile.
- B. Once the home page of e-Voting system is launched, click on the icon "Login" which is available under 'Shareholder/Member' section.
- C. A new screen will open. You will have to enter your User ID, your Password/OTP and a Verification Code as shown on the screen.

Alternatively, if you are registered for NSDL eservices i.e. IDEAS, you can log-in at https://eservices.nsdl.com/ with your existing IDEAS login. Once you log-in to NSDL eservices after using your log-in credentials, click on e-Voting and you can proceed to Step 2 i.e. Cast your vote electronically.

D. Your User ID details are given below :

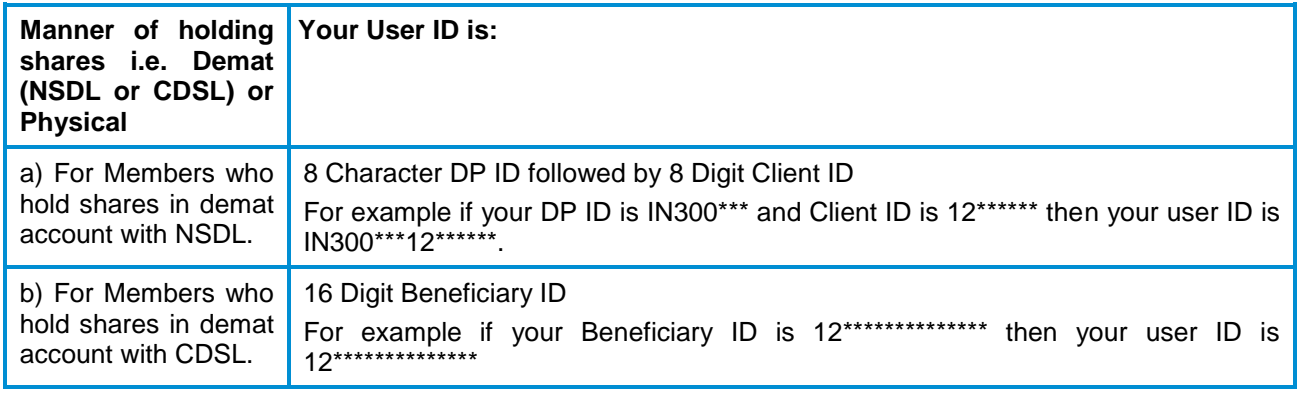

## **OSIA HYPER RETAIL LIMITED**

**CIN:** L52190GJ2013PLC077269

**Registered Office**: Basement Store 1, 4D Square, Opp. IIT Eng College, Nr. D-Mart, Visat, Gandhinagar Highway, Motera, Ahmedabad – 380 005, Gujarat, India. **Telephone:** +91 72270 57148; **Website:** www.osiahypermart.com; **Email:** contact@osiamart.com

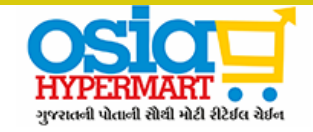

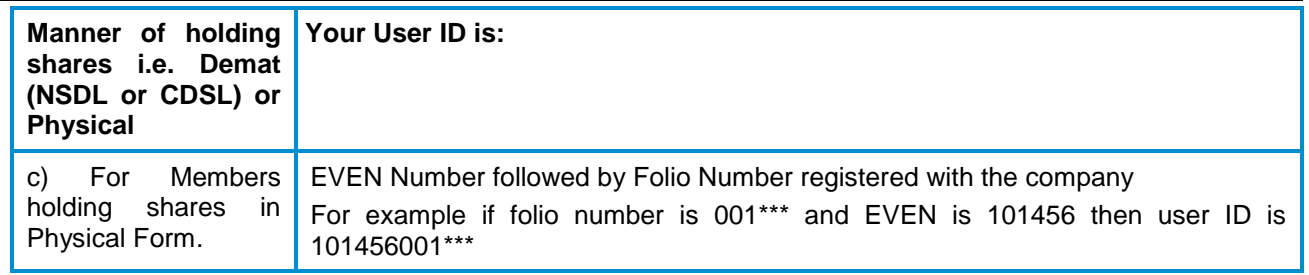

- E. Password details for shareholders other than Individual shareholders are given below:
	- a) If you are already registered for e-Voting, then you can user your existing password to login and cast your vote.
	- b) If you are using NSDL e-Voting system for the first time, you will need to retrieve the 'initial password' which was communicated to you. Once you retrieve your 'initial password', you need to enter the 'initial password' and the system will force you to change your password.
	- c) How to retrieve your 'initial password'?
		- If your email ID is registered in your demat account or with the company, your 'initial password' is communicated to you on your email ID. Trace the email sent to you from NSDL from your mailbox. Open the email and open the attachment i.e. a .pdf file. Open the .pdf file. The password to open the .pdf file is your 8 digit client ID for NSDL account, last 8 digits of client ID for CDSL account or folio number for shares held in physical form. The .pdf file contains your 'User ID' and your 'initial password'.
		- If your email ID is not registered, please follow steps mentioned below in process for those shareholders whose email ids are not registered.
- F. If you are unable to retrieve or have not received the " Initial password" or have forgotten your password:
	- a) Click on "Forgot User Details/Password?"(If you are holding shares in your demat account with NSDL or CDSL) option available on www.evoting.nsdl.com.
	- b) Physical User Reset Password?" (If you are holding shares in physical mode) option available on www.evoting.nsdl.com.
	- c) If you are still unable to get the password by aforesaid two options, you can send a request at evoting@nsdl.co.in mentioning your demat account number/folio number, your PAN, your name and your registered address etc.
	- d) Members can also use the OTP (One Time Password) based login for casting the votes on the e-Voting system of NSDL.
- G. After entering your password, tick on Agree to "Terms and Conditions" by selecting on the check box.
- H. Now, you will have to click on "Login" button.
- I. After you click on the "Login" button, Home page of e-Voting will open.

## **Step 2: Cast your vote electronically on NSDL e-Voting system:**

## **How to cast your vote electronically on NSDL e-Voting system?**

- 1) After successful login at Step 1, you will be able to see all the companies "EVEN" in which you are holding shares and whose voting cycle.
- 2) Select "EVEN" of company for which you wish to cast your vote during the remote e-Voting period.
- 3) Now you are ready for e-Voting as the Voting page opens.
- 4) Cast your vote by selecting appropriate options i.e. assent or dissent, verify/modify the number of shares for which you wish to cast your vote and click on "Submit" and also "Confirm" when prompted.
- 5) Upon confirmation, the message "Vote cast successfully" will be displayed.
- 6) You can also take the printout of the votes cast by you by clicking on the print option on the confirmation page.
- 7) Once you confirm your vote on the resolution, you will not be allowed to modify your vote.

## **OSIA HYPER RETAIL LIMITED**

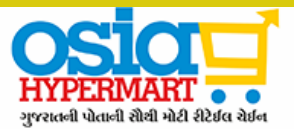

**CIN:** L52190GJ2013PLC077269

**Registered Office**: Basement Store 1, 4D Square, Opp. IIT Eng College, Nr. D-Mart, Visat, Gandhinagar Highway, Motera, Ahmedabad – 380 005, Gujarat, India.

**Telephone:** +91 72270 57148; **Website:** www.osiahypermart.com; **Email:** contact@osiamart.com

## **GENERAL GUIDELINES FOR SHAREHOLDERS**

Institutional shareholders (i.e. other than individuals, HUF, NRI etc.) are required to send scanned copy (PDF/JPG Format) of the relevant Board Resolution/ Authority letter etc. with attested specimen signature of the duly authorized signatory(ies) who are authorized to vote, to the Scrutinizer by e-mail to csanandlavingia@gmail.com with a copy marked to evoting@nsdl.co.in.

It is strongly recommended not to share your password with any other person and take utmost care to keep your password confidential. Login to the e-voting website will be disabled upon five unsuccessful attempts to key in the correct password. In such an event, you will need to go through the "Forgot User Details/Password?" or "Physical User Reset Password?" option available on www.evoting.nsdl.com to reset the password.

In case of any query relating to remote e-voting you may refer the FAQs for Shareholders and e-voting user manual for Shareholders available at the download section of www.evoting.nsdl.com or call on toll free no. 1800 1020 990 and 1800224430 or send a request at evoting@nsdl.co.in.

## **PROCESS FOR THOSE SHAREHOLDERS WHOSE E-MAIL IDS ARE NOT REGISTERED WITH THE DEPOSITORIES FOR PROCURING USER ID AND PASSWORD AND REGISTRATION OF E-MAIL IDS FOR E-VOTING FOR THE RESOLUTIONS SET OUT IN THIS NOTICE:**

- 1) In case shares are held in physical mode please provide Folio No., Name of shareholder, scanned copy of the share certificate (front and back), PAN (self-attested scanned copy of PAN card), AADHAR (selfattested scanned copy of Aadhar Card) by email to contact@osiamart.com.
- 2) In case shares are held in demat mode, please provide DPID-CLID (16 digit DPID + CLID or 16 digit beneficiary ID), Name, client master or copy of Consolidated Account statement, PAN (self-attested scanned copy of PAN card), AADHAR (self-attested scanned copy of Aadhar Card) to contact@osiamart.com. If you are an Individual shareholders holding securities in demat mode, you are requested to refer to the login method explained at step 1 (A) i.e. Login method for e-Voting for Individual shareholders holding securities in demat mode.
- 3) Alternatively shareholder/members may send a request to evoting@nsdl.rco.in for procuring user id and password for e-voting by providing above mentioned documents.
- 4) In terms of SEBI circular dated December 9, 2020 on e-Voting facility provided by Listed Companies, Individual shareholders holding securities in demat mode are allowed to vote through their demat account maintained with Depositories and Depository Participants. Shareholders are required to update their mobile number and email ID correctly in their demat account in order to access e-Voting facility.